# SSL Certificates SignOn Soltuions 2016

19 July 2023

# Table of contents

| 1. | . II  | ntroduction                                                    | . 3 |
|----|-------|----------------------------------------------------------------|-----|
| 2. | 0     | bject identifiers                                              | . 3 |
| 3. | C     | reate the certificates                                         | .4  |
|    | 3.1   | Using OpenSSL                                                  | . 4 |
|    | 3.1.1 | Preparing a Certificate Authority                              | . 4 |
|    | 3.1.2 | Certificate for the SignOn Proxy                               | . 5 |
|    | 3.1.3 | Certificate for the SignOn Agents                              | . 6 |
|    | 3.1.4 | Certificate for the Logon Client                               | . 8 |
|    | 3.1.5 | Certificate for the Comtarsia Web Gateway                      | . 9 |
|    | 3.1.6 | Certificate for the Comtarsia LDAP Directory Replicator        | . 9 |
|    | 3.2   | Using Microsoft Certificate Authority                          | 10  |
|    | 3.2.1 | Creating a certificate request                                 | 10  |
|    | 3.2.2 | Certificate for the SignOn Proxy                               |     |
|    | 3.2.3 | Certificate for the Comtarsia SignOn Agent                     |     |
|    | 3.2.4 | Certificate for the Comtarsia Logon Client                     | 16  |
|    | 3.2.5 | Certificate for the Comtarsia Web Gateway                      | 17  |
|    | 3.2.6 | Certificate for the Comtarsia LDAP Directory Replicator        |     |
|    | 3.2.7 | Issue the certificates                                         |     |
|    | 3.2.8 | Retrieve and convert the certificates                          |     |
|    | 3.2.9 | CA certificate                                                 |     |
| 4. | C     | onfiguration of the Comtarsia products                         | 27  |
|    | 4.1   | Comtarsia SignOn Proxy                                         |     |
|    | 4.2   | Comtarsia SignOn Agent                                         | 29  |
|    | 4.3   | Comtarsia Logon Client                                         |     |
|    | 4.4   | Comtarsia LDAP Directory Replicator                            |     |
|    | 4.5   | Comtarsia Web Gatewateway                                      |     |
| 5. | . Е   | nhancing TLS Security                                          |     |
|    | 5.1   | Comtarsia internal TLS communication                           |     |
|    | 5.1.1 | Logon Client, SignOn Proxy and SignOn Agents                   |     |
|    | 5.1.2 | LDAP Gateway, RADIUSG Gateway and AuthSRVM under Windows       |     |
|    | 5.2   | LDAP Gateway LDAP communication under Windows                  |     |
|    | 5.3   | Logon Client and SignOn Proxy LDAP communication under Windows | 34  |

60

# 1. Introduction

The trust relationship between the Comtarsia components (Logon Client, Webgateway, Proxy, Agents and LDAP Directory Replicator) is done by using certificates.

For every product, different trust options can be defined. A common option is to compare the FQDN of the peer with the subject name in the certificate. Additionally, the certificates can be checked for specific Comtarsia extended key usage OIDs. The certificates and keys used are industry standard X509 certificates, which can be created with nearly every CA product available.

This document gives a guide on how to create the needed certificates using the free OpenSSL tool as well as using the Microsoft Server 2016 Certificate Authority. Furthermore, it also explains how to install and configure these certificates in the Comtarsia products.

# 2. Object identifiers

Object identifier 1.3.6.1.4.1.13823.1.3.1 1.3.6.1.4.1.13823.1.3.2 1.3.6.1.4.1.13823.1.3.3 Product SignOn Agent SignOn Proxy Logon Client

The usage of the above mentioned OIDs is optional and provides extended security. Additionally, the following standard OIDs need to be set:

Object identifier 1.3.6.1.5.5.7.3.1 (id\_kp\_serverAuth) 1.3.6.1.5.5.7.3.2 (id\_kp\_clientAuth) Product SignOn Proxy and SignOn Agent SignOn Proxy and Logon Client

# 3. Create the certificates

### 3.1 Using OpenSSL

The following paragraphs show how to create a certificate authority certificate and then certificates for the Comtarsia products using OpenSSL. OpenSSL is available for Windows and Linux platforms. Further information about the OpenSSL configuration options can be found in the OpenSSL manual at https://www.openssl.org/docs/manmaster/man5/x509v3\_config.html

#### 3.1.1 Preparing a Certificate Authority

If you do not have a certificate authority certificate and key yet, follow these steps to create one.

Create a text file named "ca.txt" with the following content: [ req ] default\_md = sha256 prompt = no distinguished\_name = req\_distinguished\_name x509\_extensions = v3\_ca [ req\_distinguished\_name ] commonName = ca.comtarsia.com countryName = AT stateOrProvinceName = Vienna localityName = Vienna [ v3\_ca ] basicConstraints = critical,CA:TRUE keyUsage = critical,digitalSignature,keyCertSign,cRLSign

The values written in bold in the section "req\_distinguished\_name" must be replaced with your own values.

Afterwards, execute the following commands: openssl genrsa -out ca.key 2048 openssl req -key ca.key -new -x509 -days 3650 -sha256 -out ca.cer config ca.txt

The first command generates a key pair used for the certificate authority. Keep the resulting "ca.key" file private. The second command creates the CA certificate file, which is public and can be distributed to all computers running a Comtarsia installation. The parameter "days" specifies the validity in days, in this example 10 years.

Under Windows, when opening the created "ca.cer" file a certificate info dialog will open showing the attributes of the certificate:

| 😽 Certificat                                            | e                       |                                                                                                    | × |
|---------------------------------------------------------|-------------------------|----------------------------------------------------------------------------------------------------|---|
| General Det                                             | ails Certification      | Path                                                                                                    |   |
| Show: <al< td=""><td>&gt;</td><td>~</td><td></td></al<> | >                       | ~                                                                                                    |   |
| Field                                                   | re algorithm            | Value<br>sha256RSA                                                                                             | ^ |
| Signatu                                                 | re hash algorithm<br>om | sha256<br>Vienna, Vienna, AT, ca.comtar<br>Mittwoch, 18. Juli 2018 20:57:46<br>Samstag, 15. Juli 2028 20:57:46 |   |
| Subject                                                 |                         | Vienna, Vienna, AT, ca.comtar<br>RSA (2048 Bits)<br>05.00                                                      | * |
| L = Vienna<br>S = Vienna<br>C = AT<br>CN = ca.cor       | ntarsia.com             |                                                                                                    |   |
|                                                         |                         |                                                                                                    |   |
|                                                         |                         | Edit Properties Copy to File                                                                                   |   |
|                                                         |                         | 0                                                                                                    | к |

#### 3.1.2 Certificate for the SignOn Proxy

```
Create a text file named "proxy.txt" with the following content:

[ req ]

default_md = sha256

prompt = no

distinguished_name = req_distinguished_name

[ req_distinguished_name ]

commonName = proxy.comtarsia.com

countryName = AT

stateOrProvinceName = Vienna

localityName = Vienna

[ v3_ca ]

basicConstraints = critical,CA:FALSE

keyUsage = critical,digitalSignature,keyEncipherment

extendedKeyUsage =

critical,serverAuth,clientAuth,1.3.6.1.4.1.13823.1.3.2
```

The values written in bold in the section "req\_distinguished\_name" must be replaced with your own values. commonName is the FQDN of the SignOn Proxy server. It is important that the IP address used by the SignOn Proxy resolves reverse to this hostname.

```
Afterward, execute the following commands:
openssl genrsa -out proxy.key 2048
openssl req -new -nodes -key proxy.key -config proxy.txt -out
proxy.csr
```

The first command generates a key pair used for the SignOn Proxy. This key is private and should only reside on the SignOn Proxy machine. The second

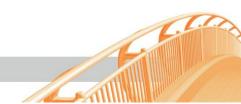

command creates a CSR (certificate sign request) that needs to be signed with the CA key created in step 3.1.1.

The so created certificate sign request (CSR) can now be signed using the CA key. Every signed certificate contains a serial number. OpenSSL takes care of this serial number by using a special file, called "ca.srl". If you sign a certificate the

first time, use the following command: openssl x509 -req -days 365 -in proxy.csr -CA ca.cer -CAkey ca.key -CAcreateserial -out proxy.cer -sha256 -extensions v3\_ca -extfile proxy.txt

If you already signed at least one certificate, use this command:

openssl x509 -req -days 365 -in proxy.csr -CA ca.cer -CAkey ca.key -CAserial ca.srl -out proxy.cer -sha256 -extensions v3\_ca -extfile proxy.txt

This command performed the actual sign process, the parameter "days" specifies the validity of the resulting certificate in days, in this example 1 year.

Side note: Normally, with certificate authorities, the key usage and extended key usage is already specified for the certificate sign request. But because OpenSSL does not transfer extensions from the CSR to the certificate, they must be specified when signing. For details, see the OpenSSL manual: https://www.openssl.org/docs/man1.1.0/apps/x509.html#BUGS

| 🙀 Certif                                | ficate             |                    |                                                                  | ×  |
|-----------------------------------------|--------------------|--------------------|------------------------------------------------------------------|----|
| General                                 | Details            | Certification Path | 1                                                                |    |
| Show:                                   | <all></all>        |                    | ~                                                                |    |
| Field                                   |                    |                    | Value                                                            | ^  |
|                                         | lid from<br>lid to |                    | Mittwoch, 18. Juli 2018 22:43:4<br>Donnerstag, 18. Juli 2019 22: |    |
| 🖻 Su                                    | bject              |                    | Vienna, Vienna, AT, proxy.co                                     |    |
| 📴 Pu                                    | blic key           |                    | RSA (2048 Bits)                                                  |    |
| 🔄 📴 Pul                                 | blic key pa        | arameters          | 05 00                                                            |    |
| 🔚 🔚 Ba                                  | sic Constr         | aints              | Subject Type=End Entity, Pat                                     |    |
|                                         | y Usage            |                    | Digital Signature, Key Encipher                                  | •  |
| En Fn                                   | hanced Ke          | ev Elsane          | Server Authentication (1.3.6                                     | •  |
| L = Viei<br>S = Vie<br>C = AT<br>CN = p | nna                | tarsia.com         |                                                                  |    |
|                                         |                    | E                  | dit Properties Copy to File                                      | ок |

#### 3.1.3 Certificate for the SignOn Agents

This process is valid for all of the Comtarsia SignOn Agents.

Create a text file named "agent.txt" with the following content: [ req ] default\_md = sha256 prompt = no distinguished\_name = req\_distinguished\_name [ req\_distinguished\_name ] commonName = agent.comtarsia.com countryName = AT stateOrProvinceName = Vienna localityName = Vienna [ v3\_ca ] basicConstraints = critical,CA:FALSE keyUsage = critical,digitalSignature,keyEncipherment extendedKeyUsage = critical,serverAuth,1.3.6.1.4.1.13823.1.3.1

The values written in bold in the section "req\_distinguished\_name" must be replaced with your own values. commonName is the FQDN of the SignOn Agent server. It is important that the IP address used by the SignOn Agent resolves reverse to this hostname.

Afterwards, execute the following commands: openssl genrsa -out agent.key 2048 openssl req -new -nodes -key agent.key -config agent.txt -out agent.csr

The first command generates a key pair used for the SignOn Agent. This key is private and should only reside on the SignOn Agent machine. The second command creates a CSR (certificate sign request) that needs to be signed with the CA key created in step 3.1.1.

The so created certificate sign request (CSR) can now be signed using the CA key. Every signed certificate contains a serial number. OpenSSL takes care of this serial number by using a special file, called "ca.srl". If you sign a certificate the first time, use the following command:

first time, use the following command: openssl x509 -req -days 365 -in agent.csr -CA ca.cer -CAkey ca.key -CAcreateserial -out agent.cer -sha256 -extensions v3\_ca -extfile agent.txt

If you already signed at least one certificate, use this command: openssl x509 -req -days 365 -in agent.csr -CA ca.cer -CAkey ca.key -CAserial ca.srl -out agent.cer -sha256 -extensions v3\_ca -extfile agent.txt

This command performed the actual sign process, the parameter "days" specifies the validity of the resulting certificate in days, in this example 1 year.

| 🐻 Certi | ficate      |               |                                     | × |  |  |
|---------|-------------|---------------|-------------------------------------|---|--|--|
|         |             |               |                                     |   |  |  |
| General | Details     | Certification | n Path                              |   |  |  |
| Show:   | <all></all> |               | ~                                   |   |  |  |
|         |             |               |                                     |   |  |  |
| Field   |             |               | Value                               | ^ |  |  |
| 🖾 Va    | lid to      |               | Freitag, 19. Juli 2019 09:17:46     |   |  |  |
| 🔚 Su    | bject       |               | Vienna, Vienna, AT, agent.comtarsi  |   |  |  |
| Pu      | blic key    |               | RSA (2048 Bits)                     |   |  |  |
| Pu      | blic key pa | arameters     | 05 00                               |   |  |  |
|         | sic Constr  | aints         | Subject Type=End Entity, Path Len   |   |  |  |
|         | y Usage     |               | Digital Signature, Key Encipherment |   |  |  |
|         | hanced Ke   | ey Usage      | Server Authentication (1.3.6.1.5.5  |   |  |  |
|         | umborint    |               | 3cf6f10e4483f3f49fdafa3650b678d     |   |  |  |
|         |             |               | .1.5.5.7.3.1)<br>1.4.1.13823.1.3.1) |   |  |  |
|         |             |               | Edit Properties, Copy to File.      |   |  |  |

#### 3.1.4 Certificate for the Logon Client

```
Create a text file named "client.txt" with the following content:

[ req ]

default_md = sha256

prompt = no

distinguished_name = req_distinguished_name

[ req_distinguished_name ]

commonName = client.comtarsia.com

countryName = AT

stateOrProvinceName = Vienna

localityName = Vienna

[ v3_ca ]

basicConstraints = critical,CA:FALSE

keyUsage = critical,digitalSignature,keyEncipherment

extendedKeyUsage =

critical,serverAuth,clientAuth,1.3.6.1.4.1.13823.1.3.3
```

The values written in bold in the section "req\_distinguished\_name" must be replaced with your own values. commonName is the FQDN of the Logon Client. If FQDN checks are used it is important that the IP address used by the Logon Client resolves reverse to this hostname.

```
Afterwards, execute the following commands:
openssl genrsa -out client.key 2048
openssl req -new -nodes -key client.key -config client.txt -out
client.csr
```

The first command generates a key pair used for the Logon Client. This key is private and should only reside on the SignOn Proxy machine. The second command creates a CSR (certificate sign request) that needs to be signed with the CA key created in step 3.1.1.

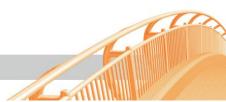

The so created certificate sign request (CSR) can now be signed using the CA key. Every signed certificate contains a serial number. OpenSSL takes care of this serial number by using a special file, called "ca.srl". If you sign a certificate the first time, use the following command:

openssl x509 -req -days 365 -in client.csr -CA ca.cer -CAkey ca.key -CAcreateserial -out client.cer -sha256 -extensions v3\_ca -extfile client.txt

If you already signed at least one certificate, use this command: openss1 x509 -req -days 365 -in client.csr -CA ca.cer -CAkey ca.key -CAserial ca.sr1 -out client.cer -sha256 -extensions v3\_ca -extfile client.txt

This command performed the actual sign process, the parameter "days" specifies the validity of the resulting certificate in days, in this example 1 year.

| General       Details       Certification Path         Show: <all>         Field       Value         Subject       Vienna, Vienna, AT, client.comtarsia.com         Public key       RSA (2048 Bits)         Public key parameters       05 00         Basic Constraints       Subject Type=End Entity, Path Length Co         Key Usage       Digital Signature, Key Encipherment (a0)         Enhanced Key Usage       Client Authentication (1.3.6.1.5.5.7.3.2),         Client Authentication (1.3.6.1.5.5.7.3.2)         Unknown Key Usage (1.3.6.1.4.1.13823.1.3.3)</all> | - Certi | ficate         |              |                                          | × |  |  |
|----------------------------------------------------------------------------------------------------|---------|----------------|--------------|------------------------------------------|---|--|--|
| Field       Value         Subject       Vienna, Vienna, AT, client.comtarsia.com         Public key       RSA (2048 Bits)         Public key parameters       05 00         Basic Constraints       Subject Type=End Entity, Path Length Co         Key Usage       Digital Signature, Key Encipherment (a0)         Enhanced Key Usage       Client Authentication (1.3.6.1.5.5.7.3.2),         Thumborint       fr 3h7af5hf3a0d5743febe069fff8ch3c864'             Client Authentication (1.3.6.1.5.5.7.3.2)         Unknown Key Usage (1.3.6.1.4.1.13823.1.3.3)              | General | Details        | Certificatio | on Path                                  |   |  |  |
| Client Authentication (1.3.6.1.5.5.7.3.2)       Client Authentication (1.3.6.1.4.1.13823.1.3.3)                                                                                                    | Show:   | < <b>A</b>   > |              | $\sim$                                   |   |  |  |
| Public key       RSA (2048 Bits)         Public key parameters       05 00         Basic Constraints       Subject Type=End Entity, Path Length Co         Key Usage       Digital Signature, Key Encipherment (a0)         Enhanced Key Usage       Client Authentication (1.3.6.1.5.5.7.3.2),         Thumborint       fr 3b7af5bf3a0d5743febe069fff8cb3r.864'         Client Authentication (1.3.6.1.5.5.7.3.2)         Unknown Key Usage (1.3.6.1.4.1.13823.1.3.3)                                                                                                    | Field   |                |              | Value                                    | ^ |  |  |
| Client Authentication (1.3.6.1.5.5.7.3.2)<br>Unknown Key Usage (1.3.6.1.4.1.13823.1.3.3)                                                                                                    |         | -              |              | Vienna, Vienna, AT, client.comtarsia.com |   |  |  |
| Basic Constraints     Subject Type=End Entity, Path Length Co       Key Usage     Digital Signature, Key Encipherment (a0)       Enhanced Key Usage     Client Authentication (1.3.6.1.5.5.7.3.2),       Thumborint     fr 3b7af5bf3a0d5743febe069fff8cb3r864'           Client Authentication (1.3.6.1.5.5.7.3.2)       Unknown Key Usage (1.3.6.1.5.5.7.3.2)       Unknown Key Usage (1.3.6.1.4.1.13823.1.3.3)                                                                                                    |         |                |              |                                          |   |  |  |
| Key Usage     Digital Signature, Key Encipherment (a0)       Enhanced Key Usage     Client Authentication (1.3.6.1.5.5.7.3.2),       Thumborint     fr 3h 7af5hf3a0d5743febe069fff8ch3c864'       Client Authentication (1.3.6.1.5.5.7.3.2)       Unknown Key Usage (1.3.6.1.5.5.7.3.2)                                                                                                    |         |                |              |                                          |   |  |  |
| Client Authentication (1.3.6.1.5.5.7.3.2),<br>Client Authentication (1.3.6.1.5.5.7.3.2),<br>Client Authentication (1.3.6.1.5.5.7.3.2)<br>Unknown Key Usage (1.3.6.1.5.5.7.3.2)                                                                                                    |         |                | aints        |                                          |   |  |  |
| Client Authentication (1.3.6.1.5.5.7.3.2)<br>Unknown Key Usage (1.3.6.1.4.1.13823.1.3.3)                                                                                                    |         |                |              |                                          |   |  |  |
| Client Authentication (1.3.6.1.5.5.7.3.2)<br>Unknown Key Usage (1.3.6.1.4.1.13823.1.3.3)                                                                                                    |         |                | ey Usage     |                                          |   |  |  |
| Unknown Key Usage (1.3.6.1.4.1.13823.1.3.3)                                                                                                    |         | imborint       |              |                                          |   |  |  |
| Unknown Key Usage (1.3.6.1.4.1.13823.1.3.3)                                                                                                    |         |                |              |                                          |   |  |  |
| Edit Properties Copy to File                                                                                                    |         |                |              |                                          |   |  |  |
|                                                                                                    |         |                |              |                                          |   |  |  |

#### 3.1.5 Certificate for the Comtarsia Web Gateway

The Comtarsia Web Gateway acts as a client in the SignOn Gate family and therefore a certificate like for the Logon Client can be used.

#### 3.1.6 Certificate for the Comtarsia LDAP Directory Replicator

The Comtarsia LDAP Directory Replicator acts as a client in the SignOn Gate family and therefore a certificate like for the Logon Client can be used.

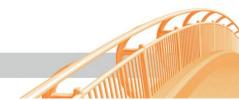

## **3.2 Using Microsoft Certificate Authority**

#### 3.2.1 Creating a certificate request

Throughout the following chapter, a Microsoft Server 2016 Standalone Certificate Authority together with the Certificate Authority Web Enrolment is used. Older Microsoft Server Certificate Authorities can be used as well. The HTTPS protocol must be enabled on the IIS that serves the CA web enrolment pages. A good documentation on how to create a CSR for the IIS and then afterward install the issued certificate, see this document: https://www.digicert.com/csr-creation-sslinstallation-iis-10.htm

Open Internet Explorer and navigate to the following page: https://<CA-Server>/certsrv/

This page can be used to request and collect certificates.

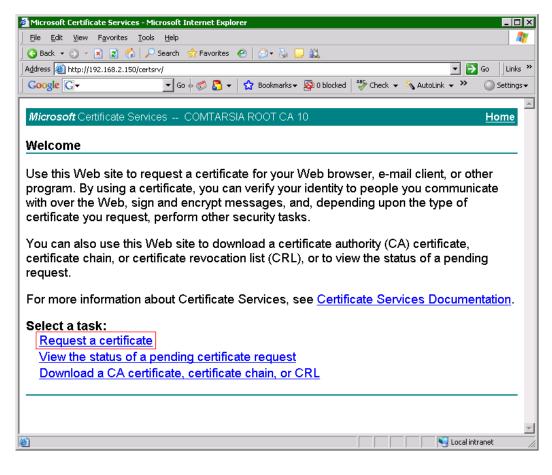

| Microsoft Certificate Services - Microsoft Internet Explorer | _ 🗆 ×                                  |
|--------------------------------------------------------------|----------------------------------------|
| File Edit View Favorites Tools Help                          | <br>//                                 |
| G Back → ③ → 🖹 😰 🏠 🔑 Search 📌 Favorites 🔗 🛛 🖉 + 🍇 🖵 🚉        |                                        |
| Address @ http://192.168.2.150/certsrv/certrqus.asp          | ▼ 🗲 Go Links »                         |
| · · ·                                                        | ABC Check + 🔨 AutoLink + » 🔘 Settings+ |
|                                                              |                                        |
| <i>Microsoft</i> Certificate Services COMTARSIA ROOT CA 10   | <u>Home</u>                            |
| WICHOSON CERTIFICATE SERVICES COWFARSIA ROOT CA TO           | Home                                   |
| Request a Certificate                                        |                                        |
|                                                              |                                        |
| Select the certificate type:                                 |                                        |
| Web Browser Certificate                                      |                                        |
| E-Mail Protection Certificate                                |                                        |
|                                                              |                                        |
| Or, submit an advanced certificate request.                  |                                        |
|                                                              |                                        |
|                                                              |                                        |
|                                                              |                                        |
|                                                              |                                        |
|                                                              |                                        |
|                                                              |                                        |
|                                                              |                                        |
|                                                              |                                        |
|                                                              |                                        |
|                                                              |                                        |
|                                                              |                                        |
|                                                              |                                        |
| e http://192.168.2.150/certsrv/certrgad.asp                  | Local intranet                         |

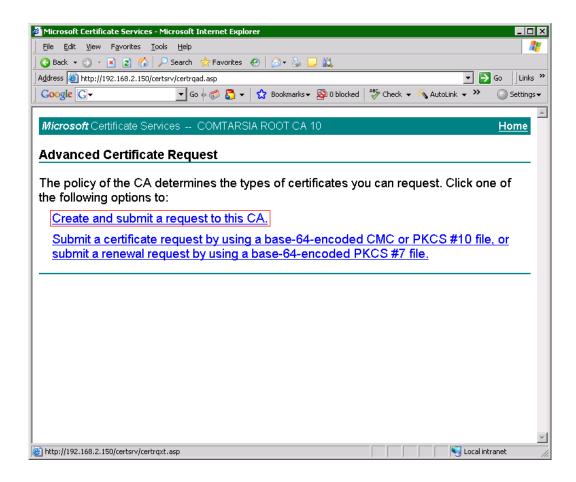

60

-AT

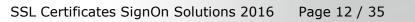

#### 3.2.2 Certificate for the SignOn Proxy

The SignOn Proxy needs a certificate for client authentication and server authentication, as connections from clients are accepted as well as connections to agents are made.

Additionally, the Comtarsia object identifier for the SignOn Proxy (1.3.6.1.4.1.13823.1.3.2) can be added to the certificate for enhanced security.

If the hostname check will be enabled in the trust options it is important that the common name in the certificate subject matches the FQDN of the SignOn Proxy server. This check is done using DNS reverse lookup on the IP address of the SignOn Proxy.

For "Type of Certificate" choose "other" which allows specifying the required OIDs.

The OIDs are seperated with a comma:1.3.6.1.5.5.7.3.1server authentication (id\_kp\_serverAuth)1.3.6.1.5.5.7.3.2client authentication (id\_kp\_clientAuth)1.3.6.1.4.1.13823.1.3.2Comtarsia SignOn Proxy OID

OID: 1.3.6.1.5.5.7.3.1,1.3.6.1.5.5.7.3.2,1.3.6.1.4.1.13823.1.3.2

Fields like "Company", "Department", City, State, Country/Region are optional and are not checked.

Important: To be able to export the private key later, the checkbox "Mark key as exportable" must be checked.

|                           | Services - Microsoft Internet Explorer                                                                       |
|---------------------------|----------------------------------------------------------------------------------------------------|
|                           | rorites Iools Help                                                                                           |
|                           | 😰 🏠 🔎 Search 👷 Favorites 🛛 🖉 + 😓 🖵 🎎                                                                         |
|                           | 58.2.150/certsrv/certrgma.asp                                                                                |
| Google G-                 | 🔽 Go 🖟 🧒 🛃 👻 🔛 Bookmarks 🗕 🧟 O blocked 🛛 🍣 Check 👻 🔨 AutoLink 👻 🔍 🥥 Setting                                  |
|                           |                                                                                                    |
| <i>Microsoft</i> Certific | ate Services COMTARSIA ROOT CA 10 Home                                                                       |
| Advanced Cer              | rtificate Request                                                                                            |
| Auvanceu Cei              | uncale Request                                                                                               |
| dentifying Inform         | nation:                                                                                                    |
| Name: pr                  | roxy.comtarsia.com                                                                                           |
| E-Mail:                   |                                                                                                    |
| Company:                  |                                                                                                    |
| Department                |                                                                                                    |
|                           |                                                                                                    |
| City:<br>State:           |                                                                                                    |
| Country/Region:           |                                                                                                    |
|                           |                                                                                                    |
| ype of Certificat         | e Needed:                                                                                                    |
|                           | Other                                                                                                    |
| OID: 1                    | .3.6.1.4.1.13823.1.3.2,1.3                                                                                   |
| ( Ontions.                |                                                                                                    |
| (ey Options:              |                                                                                                    |
| _                         | Create new key set                                                                                           |
| L                         | Microsoft Enhanced Cryptographic Provider v1.0                                                               |
| Key Usage: (              |                                                                                                    |
| Key Size: [1              | 024 Min: 384 (common key sizes: <u>512 1024 2048 4096 8192 16384</u> )                                       |
|                           | • Automatic key container name                                                                               |
| E                         | ✓ Mark keys as exportable                                                                                    |
| -                         | Export keys to file                                                                                          |
|                           | □ Enable strong private key protection                                                                       |
| E                         | Store certificate in the local computer certificate store Stores the certificate in the local computer store |
| Done                      | Sources one berondare or one indicar component source                                                        |

#### 3.2.3 Certificate for the Comtarsia SignOn Agent

The SignOn Agent needs a certificate for server authentication, as connections from SignOn Proxies are accepted.

Additionally, the Comtarsia object identifier for the SignOn Agent

(1.3.6.1.4.1.13823.1.3.1) can be added to the certificate for enhanced security.

If the hostname check will be enabled in the trust options it is important that the common name in the certificate subject matches the FQDN of the SignOn Agent server. This check is done using DNS reverse lookup on the IP address of the SignOn Agent.

For "Type of Certificate" choose "other" which allows specifying the required OIDs.

 The OIDs are seperated with a comma:

 1.3.6.1.5.5.7.3.1
 server authentication (id\_kp\_serverAuth)

 1.3.6.1.4.1.13823.1.3.1
 Comtarsia SignOn Agent OID

 OID:
 1.3.6.1.5.5.7.3.1,1.3.6.1.4.1.13823.1.3.1

Fields like "Company", "Department", City, State, Country/Region are optional and are not checked.

Important: To be able to export the private key later, the checkbox "Mark key as exportable" must be checked.

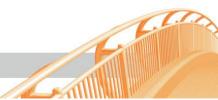

| 🖉 Microsoft Certificate                     | Services - Microsoft Internet Explorer                               | _ 🗆 ×       |
|---------------------------------------------|----------------------------------------------------------------------|-------------|
| _ <u>Fi</u> le <u>E</u> dit ⊻iew F <u>a</u> | vorites <u>I</u> ools <u>H</u> elp                                   | 2           |
| ] 🔇 Back 🝷 🕥 👻 💌                            | 😰 🏠 🔎 Search 👷 Favorites 🛛 🧑 🖓 🤤 🛄 🚉                                 |             |
| Address 🕘 http://192.1                      | 68.2.150/certsrv/certrgma.asp 🗾 💽                                    | Go Links »  |
| Google G-                                   | 🔽 Go 🗄 🌮 🗧 🛨 🔓 Bookmarks 🕶 🧕 O blocked 🛛 👫 Check 👻 🔨 AutoLink 👻 🌺    | ○ Settings  |
|                                             |                                                                      |             |
| Microsoft Certifi                           | cate Services COMTARSIA ROOT CA 10                                   | <u>Home</u> |
| Advanced Ce                                 | rtificate Request                                                    |             |
| Autunoou oo                                 |                                                                      |             |
| Identifying Inform                          | mation:                                                              |             |
| Name:                                       | igent.comtarsia.com                                                  |             |
| E-Mail:                                     |                                                                      |             |
| Company:                                    |                                                                      |             |
| Department                                  |                                                                      |             |
| City:                                       |                                                                      |             |
| State:                                      |                                                                      |             |
| Country/Region:                             |                                                                      |             |
|                                             |                                                                      |             |
| Type of Certifica                           | te Needed:                                                           |             |
|                                             | Other                                                                |             |
| OID:                                        | 823.1.3.2,1.3.6.1.5.5.7.3.1                                          |             |
| Key Options:                                |                                                                      | _           |
|                                             | Create new key set     OUse existing key set                         |             |
|                                             | Microsoft Enhanced Cryptographic Provider v1.0                       |             |
| Key Usage:                                  |                                                                      |             |
| Kev Size:                                   | Miss. 204                                                            |             |
| , ,                                         | Automatic key container name     O User specified key container name |             |
|                                             | Mark keys as exportable                                              |             |
|                                             | Export keys to file                                                  |             |
|                                             | Enable strong private key protection                                 |             |
|                                             | Store certificate in the local computer certificate store            |             |
| ē                                           | Stores the certificate in the local computer store                   | <u> </u>    |

60

#### 3.2.4 Certificate for the Comtarsia Logon Client

The Logon Client needs a certificate for client authentication, as it connects to the SignOn Proxy.

Additionally, the Comtarsia object identifier for the Logon Client (1.3.6.1.4.1.13823.1.3.3) can be added to the certificate for enhanced security.

If the hostname check will be enabled in the trust options it is important that the common name in the certificate subject matches the FQDN of the Logon Client server. This check is done using DNS reverse lookup on the IP address of the Logon Client.

For "Type of Certificate" choose "other" which allows specifying the required OIDs. The OIDs are seperated with a comma: 1.3.6.1.5.5.7.3.2 client authentication (id\_kp\_serverAuth) 1.3.6.1.4.1.13823.1.3.3 Comtarsia Logon Client OID OID: 1.3.6.1.5.5.7.3.2,1.3.6.1.4.1.13823.1.3.3

Fields like "Company", "Department", City, State, Country/Region are optional and are not checked.

Important: To be able to export the private key later, the checkbox "Mark key as exportable" must be checked.

| 🚰 Microsoft Certificate Services - Microsoft Internet Explorer 📃 🗖                             |
|------------------------------------------------------------------------------------------------|
| Eile Edit View Favorites Iools Help                                                            |
| 🛛 😋 Back 🔹 🕥 👻 📓 🐔 🖉 Search 👷 Favorites 🛛 🖉 🖉 😓 😓 🛄                                            |
| Address 🙆 http://192.168.2.150/certsrv/certrqma.asp                                            |
| 🛛 Google 💽 🗸 📩 Go 🖟 🌍 🚰 👻 🛣 Bookmarks 🛛 🔊 D blocked 🛛 🌴 Check 👻 🔨 AutoLink 👻 🖉 Settings        |
|                                                                                                |
| Microsoft Certificate Services COMTARSIA ROOT CA 10 Home                                       |
| Advanced Certificate Request                                                                   |
| Auvanceu Ceruncale Request                                                                     |
| Identifying Information:                                                                       |
| Name: Iclient.comtarsia.com                                                                    |
| E-Mail                                                                                         |
| Company                                                                                        |
| Department                                                                                     |
| City                                                                                           |
| State                                                                                          |
| Country/Region:                                                                                |
|                                                                                                |
| Type of Certificate Needed:                                                                    |
| Other                                                                                          |
| OID: <u>5.5.7.3.1,1.3.6.1.5.5.7.3.2</u>                                                        |
| Key Options:                                                                                   |
| Create new key set     O Use existing key set                                                  |
| CSP: Microsoft Enhanced Cryptographic Provider v1.0                                            |
| Key Usage: O Exchange O Signature O Both                                                       |
| Key Size: 1024 Min: 384<br>Max:16384 (common key sizes: <u>512 1024 2048 4096 8192 16384</u> ) |
| Automatic key container name     OUser specified key container name                            |
| Mark keys as exportable                                                                        |
| Export keys to file                                                                            |
| Enable strong private key protection                                                           |
| ☐ Store certificate in the local computer certificate store                                    |
| Stores the certificate in the local computer store                                             |

SSL Certificates SignOn Solutions 2016 Page 16 / 35

#### **3.2.5** Certificate for the Comtarsia Web Gateway

The Comtarsia Web Gateway acts as a client in the SignOn Gate family and therefore a certificate like for the Logon Client can be used.

#### **3.2.6** Certificate for the Comtarsia LDAP Directory Replicator

The Comtarsia LDAP Directory Replicator acts as a client in the SignOn Gate family and therefore a certificate like for the Logon Client can be used.

#### 3.2.7 Issue the certificates

Depending on the CA configuration the requested certificates are either issues automatically and immediately available for download, or the need to be manually issued, which is shown in the following paragraph.

To manually issue a certificate, open up the "Certificate Authority" MMC snap-in. Under "Pending Requests" the previous requested certificates can be seen. Click with the right mouse button on an entry opens up a menu which allows approving or denying the request.

| 📴 Certification Authority     |        |                      |                   |                     |                         |
|-------------------------------|--------|----------------------|-------------------|---------------------|-------------------------|
| <u>Eile Action View H</u> elp |        |                      |                   |                     |                         |
|                               |        |                      |                   |                     |                         |
|                               | Reques | Request Common Name  | Binary Request    | Request Status Code | Request Disposition Mes |
|                               | 150    | proxy.comtarsia.com  | BEGIN NEW CERTIFI | The operation com   | Taken Under Submission  |
|                               | S 151  | agent.comtarsia.com  | BEGIN NEW CERTIFI | The operation com   | Taken Under Submission  |
|                               | 152    | client.comtarsia.com | BEGIN NEW CERTIFI | The operation com   | Taken Under Submission  |
|                               | • [    |                      |                   |                     |                         |

#### 3.2.8 Retrieve and convert the certificates

After the CA has issued the certificate, the web interface can be used again to pick up the certificate.

Important: The certificate download over the web interface is only possible once.

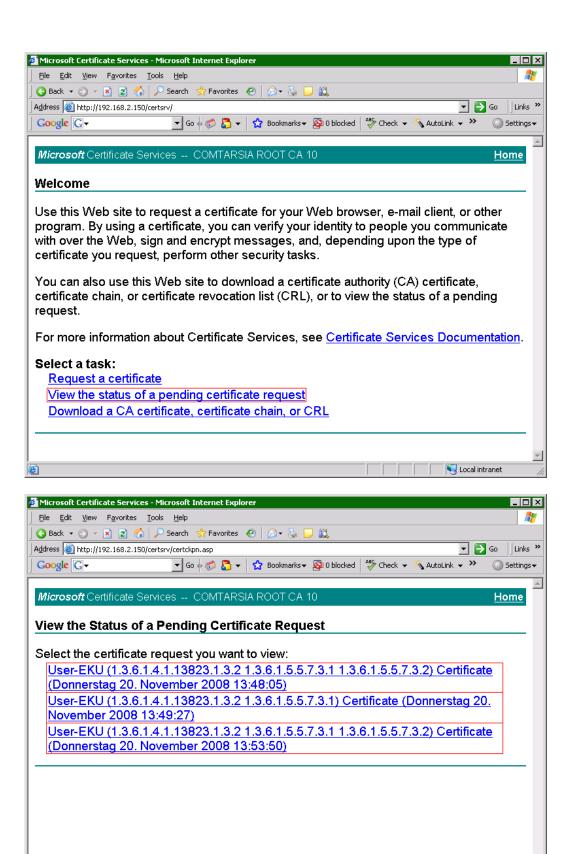

Second Second Second

60

🙆 Done

| 🕘 Microsoft Certificate Ser | vices - Microsoft Internet Explorer                           |                      |
|-----------------------------|---------------------------------------------------------------|----------------------|
| <u> </u>                    | ies <u>T</u> ools <u>H</u> elp                                |                      |
| ] 🔇 Back 🔹 🕥 👻 😰            | 🏠 🔎 Search 👷 Favorites 🛛 😥 🥪 🥘 📖                              |                      |
| Address 🙆 http://192.168.2  | 2.150/certsrv/certfnsh.asp                                    | 💌 🄁 Go 🛛 Links 🌺     |
| Google G-                   | 🔽 Go 🌵 🍏 🌄 👻 🚼 Bookmarks 🗸 👰 O blocked 🛛 🍄 Check 👻 🔦 AutoLink | 🗸 🌺 🔘 Settings 🗸     |
|                             |                                                               |                      |
| Microsoft Certificate       | e Services COMTARSIA ROOT CA 10                               | <u>Home</u>          |
| Certificate Issue           | ed                                                            |                      |
| -                           | u requested was issued to you.                                |                      |
| Install th                  | <u>his certificate</u>                                        |                      |
|                             |                                                               | <b>_</b>             |
| 🕘 Done                      |                                                               | Local intranet 🛛 🏼 🎼 |

The "Installation"-process transfers the certificate and private key to the local certificate store of the current user.

Using the "Certificates" MMC snap-in the certificate and private key can be exported into a file.

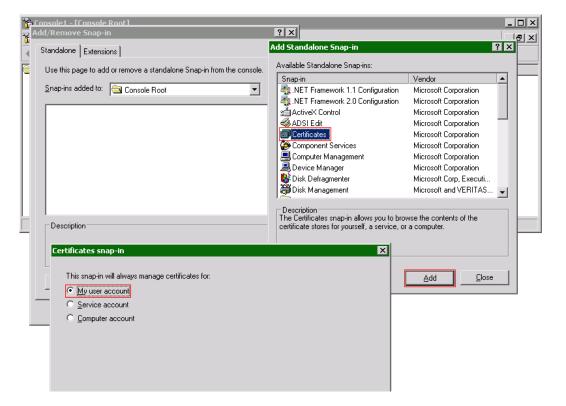

| 🚡 Console1 - [Console Root\Certificates - Cu                                                                                                    | rent User\Personal\Cer | tificates]           |                 |                                                                       |
|----------------------------------------------------------------------------------------------------|------------------------|----------------------|-----------------|-----------------------------------------------------------------------|
| 🚡 Eile Action View Favorites Window !                                                                                                    | telp                   |                      |                 | _ @ ×                                                                 |
|                                                                                                    |                        |                      |                 |                                                                       |
| Console Root                                                                                                    | Issued To 🛛 🗠          | Issued By            | Expiration Date | Intended Purposes                                                     |
| E 🗑 Certificates - Current User                                                                                                    | 🔤 agent.comtarsia.com  | COMTARSIA ROOT CA 10 | 20.11.2018      | 1.3.6.1.4.1.13823.1.3.1, Server Authentication                        |
| Personal                                                                                                    | 🔛 client.comtarsia.com | COMTARSIA ROOT CA 10 | 20.11.2018      | 1.3.6.1.4.1.13823.1.3.3, Client Authentication                        |
| Certificates     Trusted Root Certification Authorities                                                                                                    | 🕮 proxy.comtarsia.com  | COMTARSIA ROOT CA 10 | 20.11.2018      | 1.3.6.1.4.1.13823.1.3.2, Server Authentication, Client Authentication |
| Instea Root Certification Authorities                                                                                                    |                        |                      |                 |                                                                       |
| Enterprise Trust     Trust     Trust |                        |                      |                 |                                                                       |
| Active Directory User Object                                                                                                    |                        |                      |                 |                                                                       |
| Trusted Publishers                                                                                                    |                        |                      |                 |                                                                       |
| 🕀 🦲 Untrusted Certificates 🔍 🚽                                                                                                    |                        |                      |                 |                                                                       |
|                                                                                                    | •                      |                      |                 | <b>•</b>                                                              |
| Personal store contains 4 certificates.                                                                                                    |                        |                      |                 |                                                                       |

C

Len

The certificate can be exported with a right-click and then select "All Tasks" -> "Export".

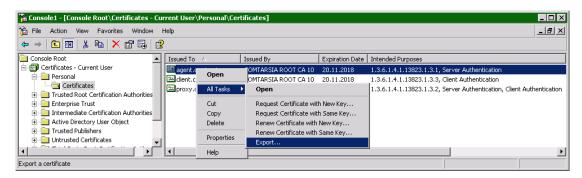

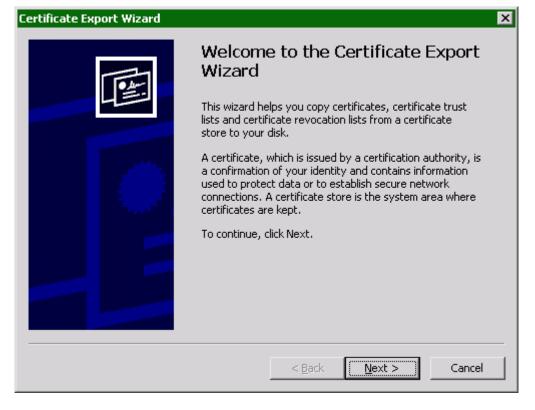

It is important to also export the private key!

60

| ertificate Export Wizard                                                                                                    |  |  |  |  |  |
|----------------------------------------------------------------------------------------------------|--|--|--|--|--|
| <b>Export Private Key</b><br>You can choose to export the private key with the certificate.                                                                                                    |  |  |  |  |  |
| Private keys are password protected. If you want to export the private key with the certificate, you must type a password on a later page.<br>Do you want to export the private key with the certificate? |  |  |  |  |  |
|                                                                                                    |  |  |  |  |  |
| Select the format you want to use:                                                                                                    |  |  |  |  |  |
| C Bage-64 encoded X.509 (.CER)                                                                                                    |  |  |  |  |  |
| C Gryptographic Message Syntax Standard - PKCS #7 Certificates (,P7B)                                                                                                    |  |  |  |  |  |
| Include all certificates in the certification path if possible                                                                                                    |  |  |  |  |  |
| <ul> <li>Personal Information Exchange - PKCS #12 (.PFX)</li> <li>Include all certificates in the certification path if possible</li> </ul>                                                               |  |  |  |  |  |
|                                                                                                    |  |  |  |  |  |
| Delete the private key if the export is successful                                                                                                    |  |  |  |  |  |
|                                                                                                    |  |  |  |  |  |
| < <u>B</u> ack <u>N</u> ext > Cancel                                                                                                    |  |  |  |  |  |

SSL Certificates SignOn Solutions 2016 Page 21 / 35

6.6

LAN

| ertificate Export Wizard                                       |                                      | х      |
|----------------------------------------------------------------|--------------------------------------|--------|
| Password<br>To maintain security, you must protect th          | e private key by using a password.   |        |
| Type and confirm a password.<br>Password:<br>⊆onfirm password: |                                      |        |
| ertificate Export Wizard                                       | < <u>B</u> ack <u>N</u> ext > Cancel | _<br>_ |
| File to Export<br>Specify the name of the file you want to e   | export                               |        |
| File name:<br>c:\certificates\agent.comtarsia.com.pfx          | B <u>r</u> owse                      |        |
|                                                                |                                      |        |
|                                                                |                                      |        |
|                                                                |                                      |        |
|                                                                | < <u>B</u> ack <u>N</u> ext > Cancel | _      |

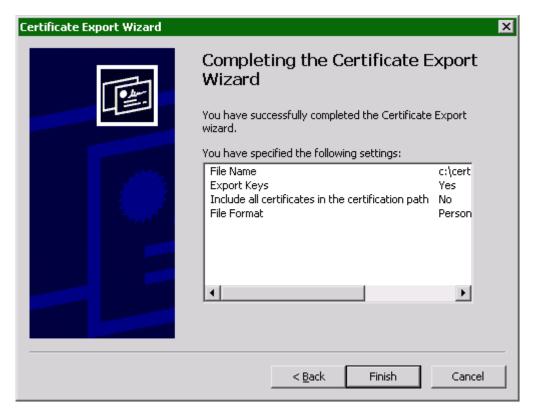

Afterward, the certificates must be converted to a different file format using OpenSSL.

openssl pkcs12 -in c:\certs\<yourcert>.pfx -nodes -out
c:\certs\<yourcert>.pem

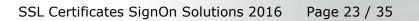

60

-AT

| 🖭 🦳 certificates                                                                                                    |          |                     |                  |     |  |
|----------------------------------------------------------------------------------------------------|----------|---------------------|------------------|-----|--|
| <u> </u>                                                                                                    |          |                     | 2                |     |  |
| 🛛 🔇 Back 👻 🕥 👻 🏂 🔎 Search 🌔 Folders                                                                                                    | 🕼 🕑 🗙 🍤  | <del>.</del>        |                  |     |  |
| Address C:\certificates                                                                                                    |          |                     | 💌 🄁 Go           |     |  |
| Name 🔺                                                                                                    | Size     | Туре                | Date Modified    |     |  |
| agent.comtarsia.com.pf×                                                                                                    | 3 KB     | Personal Informatio | 20.11.2008 14:27 |     |  |
| 🛛 🖓 client.comtarsia.com.pfx                                                                                                    | 3 KB     | Personal Informatio | 20.11.2008 14:28 |     |  |
| 🛛 🖓 proxy.comtarsia.com.pfx                                                                                                    | 3 KB     | Personal Informatio | 20.11.2008 14:28 |     |  |
| 📄 📜 openssl-0.9.8h-bin.zip                                                                                                    | 5.607 KB | WinRAR-ZIP-Archiv   | 20.11.2008 14:33 |     |  |
| 🔁 openssl-0.9.8h-bin                                                                                                    |          | File Folder         | 20.11.2008 14:34 |     |  |
| 🛛 🖬 client.pem                                                                                                    | 4 KB     | PEM File            | 20.11.2008 14:38 |     |  |
| agent.pem                                                                                                    | 4 KB     | PEM File            | 20.11.2008 14:39 |     |  |
| proxy.pem                                                                                                    | 4 KB     | PEM File            | 20.11.2008 14:39 |     |  |
| •                                                                                                    |          |                     |                  |     |  |
| 8 objects                                                                                                    | 5        | i,49 MB 🛛 😡 My C    | omputer //       |     |  |
| C:\certificates\openssl-0.9.8h-bin\bin>openssl.exe pkcs12 -in c:\certificates\cl<br>ient.comtarsia.com.pfx -nodes -out c:\certificates\client.pem<br>Enter Import Password:<br>MAC verified OK                                                                                                    |          |                     |                  |     |  |
| C:\certificates\openss1-0.9.8h-bin\bin>openss1.exe pkcs12 -in c:\certificates\ag<br>ent.comtarsia.com.pfx -nodes -out c:\certificates\agent.pem<br>Enter Import Password:<br>MAC verified OK<br>C:\certificates\openss1-0.9.8h-bin\bin>openss1.exe pkcs12 -in c:\certificates\pr<br>oxy.comtarsia.com.pfx -nodes -out c:\certificates\proxy.pem<br>Enter Import Password:<br>MAC verified OK |          |                     |                  |     |  |
|                                                                                                    |          |                     | :\certificates\  | \pr |  |

The so created "pem"-files contain the certificate as well as the private key and can be directly specified as key/certificate for Comtarsia products.

#### 3.2.9 CA certificate

To enable each product to verify the validity of the peer certificates, each product also needs the CA certificate. This CA certificate can also be downloaded from the CA web interface.

00

Len

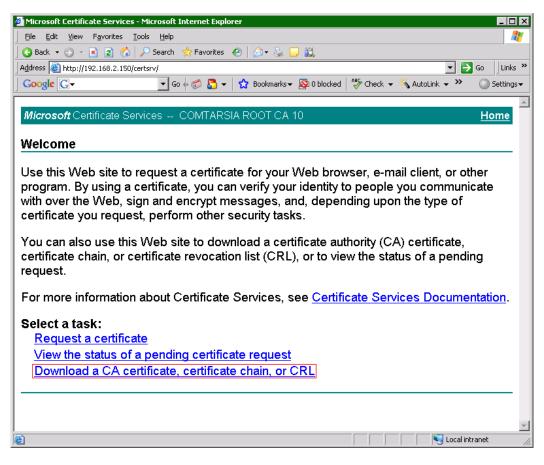

Das CA Zertifikat muss im Base 64 encoded Format abgespeichert werden.

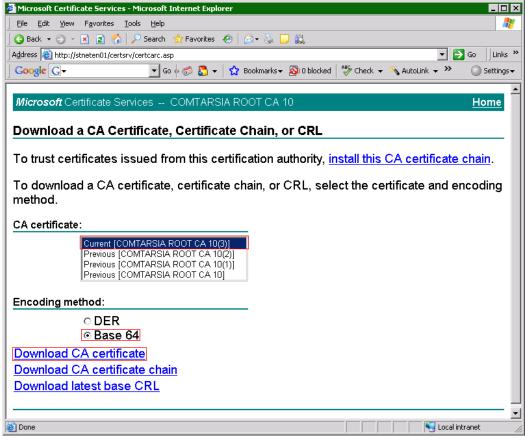

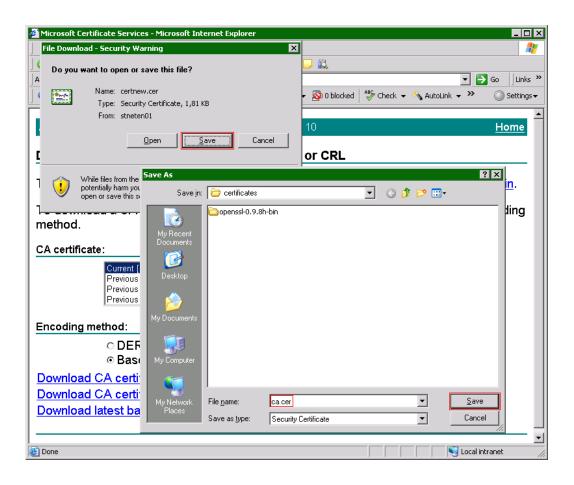

C.

Len I

# 4. Configuration of the Comtarsia products

By default, every product checks that the certificate used by the peer is valid, which simplified means that it was issued by a trusted certificate authority and it is inside its validity period.

Additionally, all products offer further certificate checks, that can be enabled<br/>using the Comtarsia Management Console or the supplied configuration tool.<br/>No Check / Simple Mode<br/>OID'sOnly the above-mentioned checks are performed.<br/>Additionally, the existence of the correct object<br/>identifier is checked.FQDNAdditionally, a reverse lookup on the peer's IP<br/>address is performed. The resulting name must<br/>match the "CN" part of the certificate subject.

In addition to the security measures mentioned above, the SignOn Agent offers the possibility to limit the allowed peers to specific IP addresses, which can the configured in the Management Console.

### 4.1 Comtarsia SignOn Proxy

All certificate trust options can be defined using the Management Console.

| 📶 Comtarsia Management Console 2016 64bit   SignOn Proxy: SOSProfile 501 — 🗌 🗙 |                                                                                       |       |       |   |  |  |  |  |
|--------------------------------------------------------------------------------|---------------------------------------------------------------------------------------|-------|-------|---|--|--|--|--|
| Main Profiles - Update Licencing About                                         |                                                                                       |       |       |   |  |  |  |  |
| General Securi                                                                 |                                                                                       |       |       |   |  |  |  |  |
|                                                                                | CA File: %ProgramFiles%\Comtarsia\SignOn Solutions 2016\cert\ca.pem                   |       |       |   |  |  |  |  |
| Cert File:                                                                     | CA Dir: Cert File: %ProgramFiles%\Comtarsia\SignOn Solutions 2016\cert\sws1_proxy.pem |       |       |   |  |  |  |  |
| Key File:                                                                      | Key File: %ProgramFiles%Comtarsia\SignOn Solutions 2016\cert\sws1_proxy.pem           |       |       |   |  |  |  |  |
| Trust Options                                                                  |                                                                                       |       |       |   |  |  |  |  |
| Help<br>Defines SSL verifi                                                     | cation options for the communication between the SignOn Proxy and the SignOn Agent.   |       |       | ~ |  |  |  |  |
|                                                                                |                                                                                       |       |       | ~ |  |  |  |  |
| ок                                                                             | OK Ca                                                                                 | incel | Apply |   |  |  |  |  |

The most basic options that need to be set are the "CA File", which points to the certificate of the CA. Also the "Cert File" and the "Key File" must point to a certificate respective private key to use by the SignOn Proxy. It is possible to let "Cert File" and "Key File" point to the same file if this file contains the certificate and the key. If more than one CA certificate needs to be used, all certificates can be copied together in one file. The format for all files must be PEM encoded.

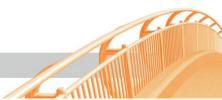

In the trust options section below the additional security option as described in 4 can be enabled. "Trust Options Client" are the options that are used to validate connections to clients (Logon Client, Web Gateway, LDAP Directory Replicator). "Trust Options Server" are the options that are used to validate connections to SignOn Agents.

C.

### 4.2 Comtarsia SignOn Agent

All certificate trust options can be defined using the Management Console.

| Ze Comtarsia Management Console 2016 64bit   SignOn Agent for Active Directory: SOSProfile 401 – 🗆 🗙 |                             |                  |  |  |  |  |  |
|----------------------------------------------------------------------------------------------------|-----------------------------|------------------|--|--|--|--|--|
| Main Profiles - Update Licencing About                                                               |                             |                  |  |  |  |  |  |
| Profile SOA Security SOA System Groups Variables Logging                                             |                             |                  |  |  |  |  |  |
| Connection                                                                                           | Trust Options               |                  |  |  |  |  |  |
| Listener interface: * (All interfaces - default) ~                                                   | Accept List Certificate OID |                  |  |  |  |  |  |
| Listener port: 2002                                                                                  | 127.0.0.1<br>< new >        | Certificate FQDN |  |  |  |  |  |
| Receive timeout: 4                                                                                   | CHEW 2                      |                  |  |  |  |  |  |
| TLS                                                                                                  |                             |                  |  |  |  |  |  |
| CA File: %ProgramFiles%\Comtarsia\SignOn Solutions 2016\c                                            |                             |                  |  |  |  |  |  |
| CA Dir:                                                                                              |                             |                  |  |  |  |  |  |
| Cert File: %ProgramFiles%\Comtarsia\SignOn Solutions 2016\                                           |                             |                  |  |  |  |  |  |
| Key File: %ProgramFiles%\Comtarsia\SignOn Solutions 2016\                                            |                             |                  |  |  |  |  |  |
|                                                                                                    |                             |                  |  |  |  |  |  |
|                                                                                                    |                             |                  |  |  |  |  |  |
| Help                                                                                                 |                             | ^                |  |  |  |  |  |
|                                                                                                    |                             |                  |  |  |  |  |  |
|                                                                                                    |                             |                  |  |  |  |  |  |
|                                                                                                    |                             | ~                |  |  |  |  |  |
| ок                                                                                                   | ОК                          | Cancel Apply     |  |  |  |  |  |

The most basic options that need to be set are the "CA File", which points to the certificate of the CA. Also the "Cert File" and the "Key File" must point to a certificate respective private key to use by the SignOn Agent. It is possible to let "Cert File" and "Key File" point to the same file if this file contains the certificate and the key. If more than one CA certificate needs to be used, all certificates can be copied together in one file. The format for all files must be PEM encoded. In the trust options section below the additional security option as described in 4 can be enabled. "Trust Options" are the options that are used to validate connections to the SignOn Proxy.

### 4.3 Comtarsia Logon Client

All certificate trust options can be defined using the Management Console.

| 📧 Cor   | ntarsia Managem                                                                                  | ent Console 2016                                                                                          | 64bit   Lo | gon Client | : SOSProf      | ile 001                                              |                   |                                                                         | _           |       | Х |
|---------|--------------------------------------------------------------------------------------------------|----------------------------------------------------------------------------------------------------|------------|------------|----------------|------------------------------------------------------|-------------------|-------------------------------------------------------------------------|-------------|-------|---|
| Main    | Profiles - Update                                                                                | e Licencing A                                                                                             | bout       |            |                |                                                      |                   |                                                                         |             |       |   |
| Profile | Logon Client Pro                                                                                 | oxy Logon Polic                                                                                           | Groups     | Variables  | Logging        |                                                      |                   |                                                                         |             |       |   |
|         | SignOn Proxy<br>Primary host:<br>Failover host:<br>Port:<br>Connect Timeout:<br>Sync Packet TTL: | [192.168.2.95<br>[2003]<br>[5]<br>[20]<br>[20]<br>[20]<br>[20]<br>[20] [20] [20] [20] [20] [20] [20] [20] | Client Box |            | CA<br>Ce<br>Ke | , File:<br>, Dir:<br>rt File:<br>y File:<br>onal Sig | C:\Program Files\ | Comtarsia\SignOn Solu<br>Comtarsia\SignOn Solu<br>Comtarsia\SignOn Solu | itions 2016 |       |   |
|         |                                                                                                  |                                                                                                    |            |            |                | Worksta                                              | ation unlock      | Time span (min):                                                        | 720         |       |   |
| Help    |                                                                                                  |                                                                                                    |            |            |                |                                                      |                   |                                                                         |             |       | ~ |
|         |                                                                                                  |                                                                                                    |            |            |                |                                                      |                   |                                                                         |             |       | ~ |
|         |                                                                                                  |                                                                                                    |            |            |                |                                                      | [                 | OK Ca                                                                   | ncel        | Apply |   |

The most basic options that need to be set are the "CA File", which points to the certificate of the CA. Also the "Cert File" and the "Key File" must point to a certificate respective private key to use by the Logon Client. It is possible to let "Cert File" and "Key File" point to the same file if this file contains the certificate and the key. If more than one CA certificate needs to be used, all certificates can be copied together in one file. The format for all files must be PEM encoded. In the trust options section below the additional security option as described in 4 can be enabled. "Trust Options" are the options that are used to validate connections to the SignOn Proxy.

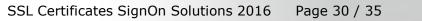

# 4.4 Comtarsia LDAP Directory Replicator

All parameters can be easily configured using the supplied configuration tool.

| LDAP Directory Replicator                                              | r Configurator                                                                                                    |                                                                                                    |  |  |  |  |
|------------------------------------------------------------------------|----------------------------------------------------------------------------------------------------|----------------------------------------------------------------------------------------------------|--|--|--|--|
| Connect +                                                              |                                                                                                    |                                                                                                    |  |  |  |  |
| Comtarsia LDAP Directory Repli<br>STOPPED<br>Proxies LDAP Servers Sche | icator 2006 on localhost<br>eduler   Logging   About   Licensing                                                                                    | Manual Start Stop                                                                                                    |  |  |  |  |
| Proxy entries<br>Add New Delete<br>SProxyName2                         | General Proxy parameters       Entry name:     SProxyName2       Proxy host:     127.0.0.1       Proxy port:     2003       SyncPacket TTL:     600 | SSL/TSL Options         TSL CA file:       ca.pem         TSL CA directory:          TSL certificate file:       client.pem         TSL key file:       client.pem         TSL options:       0         Trust Options          Trust Options       Certificate OID's         Certificate OID's       Certificate FQDN |  |  |  |  |
| Help<br>List of configured SignOn Proxy servers.                       |                                                                                                    |                                                                                                    |  |  |  |  |

C.

## 4.5 Comtarsia Web Gatewateway

All parameters can be easily configured using the supplied configuration tool.

| 🗾 Comtarsia Web Gateway 2006 Configurator                                                                                                    |                                                                                                    |
|----------------------------------------------------------------------------------------------------|----------------------------------------------------------------------------------------------------|
| Connect -                                                                                                    |                                                                                                    |
| Internet Information Server on localhost                                                                                                    | Automatic 💽 Start Stop                                                                                                    |
| General       Proxies       Sites       IIS Configuration       Logging       About         Proxy entries       Add New       Delete       General Proxy parameters         Entry name:       Proxy_1         Proxy host:       127.0.0.1         Proxy port:       2003         SyncPacket TTL:       10         Filter Username: | SSL/TLS Options         TLS CA file:       C:\Program Files\Comtarsia\Web Gat         TLS catificate file:       C:\Program Files\Comtarsia\Web Gat         TLS key file:       C:\Program Files\Comtarsia\Web Gat         Trust Options       Trust Options         Certificate OID's       Certificate FQDN |
|                                                                                                    |                                                                                                    |
|                                                                                                    | OK Cancel Apply                                                                                                    |

C.

# 5. Enhancing TLS Security

To further enhance security, lower TLS versions can be disabled or certain TLS cipher suites can be deactivated if not needed for older clients or servers. The following paragraphs will provide a guide on how to do this.

The Comtarsia SignOn Solution product are available for different platforms and employ different TLS stacks. Therefore, it can be slightly different for every product on how to configure the TLS settings.

### 5.1 Comtarsia internal TLS communication

#### 5.1.1 Logon Client, SignOn Proxy and SignOn Agents

The OpenSSL library is used as a TLS implementation. Per default TLS Version 1.2 and up are enabled. If you need to support older Comtarsia products that do not support TLS 1.2 yet, the parameter REG\_DWORD:"tlsMinProtocolVersion" can be used to set the minimum allowed protocol version. Possible values are hex 301 for TLS 1.0, hex 302 for TLS 1.1 and hex 303 for TLS 1.2, which is also the default value if this parameter is not set.

Per default, all by OpenSSL supported ciphers can be used for the different TLS protocols, excluding ciphers using the SHA1 hashing algorithm. This behavior can be changed using the parameter REG\_SZ:" tlsCiphers". The default value for this parameter is "ALL!!SHA". To allow all supported ciphers for a TLS protocol, use "ALL". One or more cipher names can also be entered directly into this value to restrict the usage to these ciphers. Take care that both communicating parties need at least one common shared cipher. The syntax of this value is further described in this link: https://www.openssl.org/docs/man3.1/man1/openssl-ciphers.html

The registry location of the above mentioned parameters can be found under the following registry paths. The parameters have to be created if they don't exist yet.

For Logon Client:

HKEY\_LOCAL\_MACHINE\SOFTWARE\Comtarsia\SOSProfile 001\SyncClient

For SignOn Proxy: HKEY\_LOCAL\_MACHINE\SOFTWARE\Comtarsia\SOSProfile 501\SignOnProxy

For SignOn Agent Active Directory: HKEY\_LOCAL\_MACHINE\SOFTWARE\Comtarsia\SOSProfile 401\SignOnAgent

For SignOn Agent LDAP: HKEY\_LOCAL\_MACHINE\SOFTWARE\Comtarsia\SOSProfile 411\SignOnAgent

For SignOn Agent System Windows: HKEY\_LOCAL\_MACHINE\SOFTWARE\Comtarsia\SOSProfile 421\SignOnAgent

#### 5.1.2 LDAP Gateway, RADIUSG Gateway and AuthSRVM under Windows

These products use the Windows Schannel librray for TLS communication. Using the parameter REG\_DWORD:",enabledSsIProtocols" the TLS protocols to use can

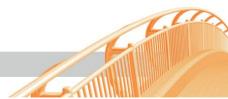

be set. This is a bitmask, so a comination of values is allowed. Possible values are 0 to let the operating sytsem choose the protocol, 192 for TLS 1.0, 768 for TLS 1.1, 3072 for TLS 1.2 and 12288 for TLS 1.3. Using TLS 1.3 also requires the underlying Schannel layer of the operating sytem to support TLS 1.3.

The registry location of the above mentioned parameter can be found under the following registry paths. The parameter has to be created if it doesn't exist yet. For LDAP Gateway:

HKEY\_LOCAL\_MACHINE\SOFTWARE\Comtarsia\SOSProfile 121\LDAPGateway "enabledSslProtocolsLDAPServer"

"enabledSslProtocolsLDAPClient"

"enabledSslProtocolsSyncClient"

HKEY\_LOCAL\_MACHINE\SOFTWARE\Comtarsia\SOSProfile 141\RADIUSGateway "enabledSslProtocolsSyncClient"

If a specific cipher algorithms should be disabled, this can only be done on a system wide level. For example, to disable all ciphers that use SHA1 as hashing algorithm, set the following registry value:

REG\_DWORD:HKEY\_LOCAL\_MACHINE\SYSTEM\CurrentControlSet\Control\Securit yProviders\SCHANNEL\Hashes\SHA\Enabled=0

A discription of all possible values can be found here: <u>https://learn.microsoft.com/en-us/troubleshoot/windows-server/windows-security/restrict-cryptographic-algorithms-protocols-schannel</u>

### 5.2 LDAP Gateway LDAP communication under Windows

The LDAP Gateway uses for its socket listener and its client sockets the Windows Schannel for TLS communication. Using the parameter

REG\_DWORD: "enabledSslProtocols" the TLS protocols to use can be set. This is a bitmask, so a comination of values is allowed. Possible values are 0 to let the operating sytsem choose the protocol, 192 for TLS 1.0, 768 for TLS 1.1, 3072 for TLS 1.2 and 12288 for TLS 1.3. Using TLS 1.3 also requires the underlying Schannel layer of the operating sytem to support TLS 1.3.

If a specific cipher algorithms should be disabled, this can only be done on a system wide level. For example, to disable all ciphers that use SHA1 as hashing algorithm, set the following registry value:

REG\_DWORD:HKEY\_LOCAL\_MACHINE\SYSTEM\CurrentControlSet\Control\Securit yProviders\SCHANNEL\Hashes\SHA\Enabled=0

A discription of all possible values can be found here: <u>https://learn.microsoft.com/en-us/troubleshoot/windows-server/windows-security/restrict-cryptographic-algorithms-protocols-schannel</u>

### 5.3 Logon Client and SignOn Proxy LDAP communication under Windows

These products also use the Windows Schannel for TLS communication. Here, the minimum supported TLS versions currently cannot be configured and should be set on the server if required. Specific cipher algorithms can be disabled on a

system wide level. For example, to disable all ciphers that use SHA1 as hashing algorithm, set the following registry value: REG\_DWORD:HKEY\_LOCAL\_MACHINE\SYSTEM\CurrentControlSet\Control\Securit yProviders\SCHANNEL\Hashes\SHA\Enabled=0

A discription of all possible values can be found here: <u>https://learn.microsoft.com/en-us/troubleshoot/windows-server/windows-security/restrict-cryptographic-algorithms-protocols-schannel</u>

C.C.